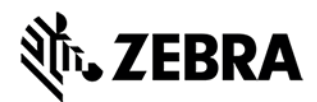

# **Release Notes - Zebra MC3300R RFID Firmware PAAEES00-001-R18**

# **Contents**

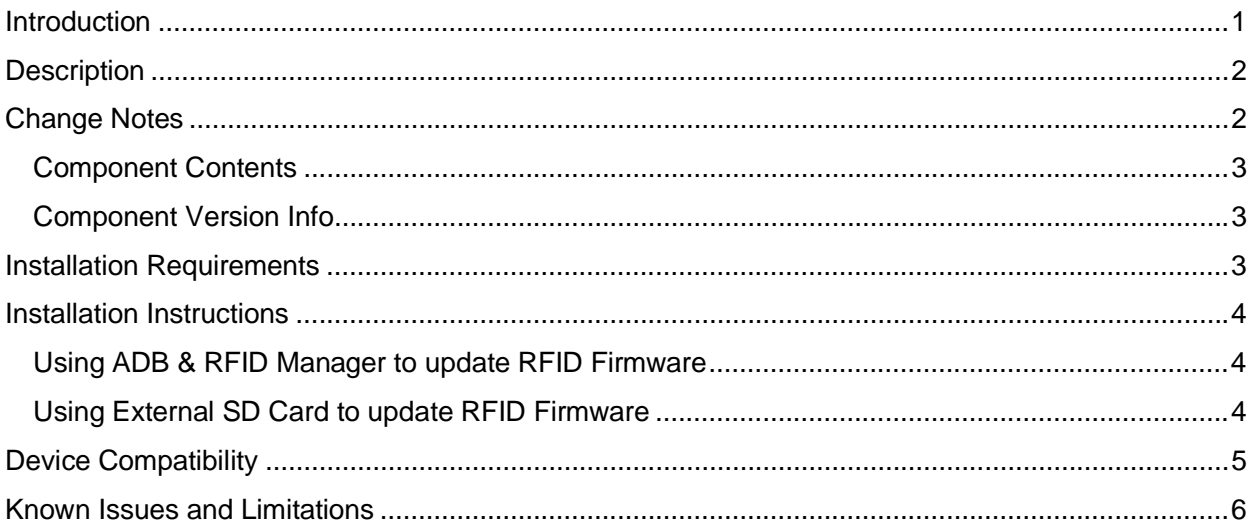

# **Introduction**

Zebra MC3300R is the next generation key-based, rugged mid-range hand-held mobile computing device that supports RFID UHF tag reading and writing. MC3300R is available with a Mid-Range or Long-range antenna and offers different physical keys layouts. Running on a stable Android-11 OS, MC3300R offers the Zebra Value Add software solutions to enhance your Enterprise workflow.

The MC33300R contains an RFID Module and Radio that runs separate software (firmware) from the Android OS. This firmware can be updated separately from Android through 1 of 3 mechanisms

- 1. Manually through the RFID Manager Application
- 2. Programmatically through the RFID3 API (Refer to "RFD SDK for Android" on [www.zebra.com/support](http://www.zebra.com/support) for more information)
- 3. Through RFID Mx 8.1 or higher using StageNow. (Refer to RFID CSP information on [techdocs.zebra.com](http://techdocs.zebra.com/) )

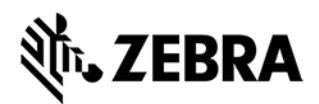

# **Description**

As of the writing of these release notes, the latest firmware is as follows:

Module Version: PAAEES00-001-R18

Radio Version: 2.0.41.0

This firmware was tested with the Android 10 and 11 OS release. Refer to the RFID Manager Application Information tab to check on whether your device is running this firmware.

# Change Notes

PAAEES00-001-R18

Extended the Frequency band for Chile for 913 - 919MHz, in addition to 925 – 928MHz

• Channel List: 915750, 915250, 926750, 926250, 927250, 917750, 914750, 913750, 917250, 914250, 918250, 916250, 916750, 925750

Support for CAEN A927Z Sensor tag

• Support extended preamble to allow the reader to read CAEN A927Z Sensor tag. This is supported only when the following link profile is selected. M4-256 / Tari 23000 uS / PIE 1.5

Modified Morocco (MAR) Power Level as below

- Max power is set to MR 292 dBm & LR 237 dBm
- Default power is set to MR 270 dBm & LR 237 dBm

Modified Morocco (MAR) Power Level as below

- Channel List: 865700,867800
- Max power is set to MR 300 dBm & LR 297 dBm
- Default power is set to MR 270 dBm & LR 270 dBm

Migrated below regions to WR

Argentina, Australia, Bangladesh, Bolivia, Brazil, Chile, China, Colombia, Costa Rica, Ecuador, Guatemala, Hong Kong, Indonesia, Laos, Macao, Malaysia, Mexico, Montenegro, New Zealand, Panama, Peru, Philippines, Puerto Rico, Singapore, South Korea, Taiwan, Uruguay, Venezuela, Vietnam, **FCC** 

Added below countries to 900Mhz EU SKU

Added Liechtenstein, Switzerland

- o Channels List: 916300, 917500
- o Max power is set to MR 300 dBm & LR 300 dBm

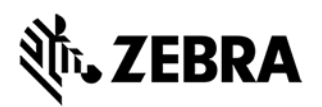

#### o Default power is set to MR 270 dBm & LR 270 dBm

Added Austria, Belgium, Bulgaria, Croatia, Cyprus, Czech Republic, Denmark, Estonia, Finland, France, Iceland, Ireland, Lithuania, Portugal, Romania, Slovakia, Slovenia, Spain, Sweden, South Africa

- o Channels List: 916300, 917500, 918700
- o Max power is set to MR 300 dBm & LR 300 dBm
- o Default power is set to MR 270 dBm & LR 270 dBm

Added Hungary Norway

- Channels List: 916300, 917500, 918700, 919900
- Max power is set to MR 300 dBm & LR 300 dBm
- Default power is set to MR 270 dBm & LR 270 dBm

China

Randomized Channels: 921125,921375,923125,923625,924375,924125,922875,921625,922125,923375,922375,920875,920625,921875 ,923875,922625

Indonesia Randomised Channels 920750, 921250, 921750, 922250

Chille Randomized Channels 917750, 914750, 913750, 916750, 914250, 927250, 916250, 926750, 915750, 925750, 926250, 917250, 918250, 915250

Costarica Randomised Channels 915750,915250,903250,926750,926250,904250,927250,920250,919250,909250,918750,917750,905250,904750 ,925250,921750,914750, 906750,913750,922250,911250,911750,903750,908750,905750,912250,906250,917250,914250,907250,918250 ,916250,910250,910750, 907750,924750,909750,919750,916750,913250,923750,908250,925750,912750,924250,921250,920750,922750 ,902750,923250

Laos Randomised channels 919250,917250,920250,917750,924250,919750,918250,923750,918750,915750,916750,916250

Australia Randomised Channels 924750,921750,922750,923750,922250,923250,921250,924250,920750,925250

New Zealand Randomised Channels 925250,922750,926750,922250,924250,925750,924750,926250,927250,921750,923250,923750

Peru Randomised Channels

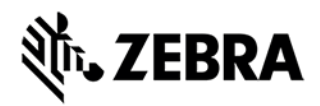

#### 915750,926750,926250,927250,920250,919250,918750,917750,925250,921750,922250,917250, 918250,924750,919750,916750,923750,916250,925750,924250,921250,920750,922750,923250

South Korea Randomised Channels 919100,918500,917900,920300,917300,919700

Taiwan Randomised Channels 922750,920750,925250,922250,924250,924750,923750,923250,921750,921250,927250,925750,926750,926250

Colombia Removed Channel 915750,926750,926250,927250,920250,919250,918750,917750,925250,921750,922250,917250, 918250,916250,924750,919750,916750,923750,925750,924250,921250,920750,922750,923250

### Component Contents

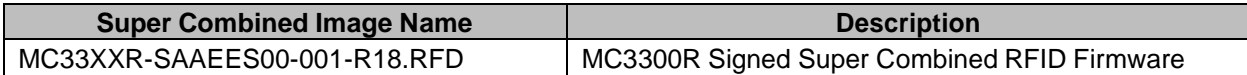

### Component Version Info

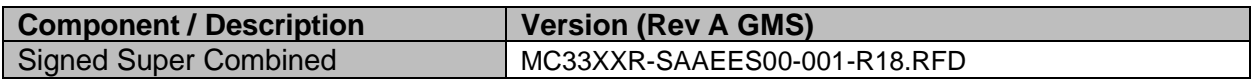

# Installation Requirements

Before installing new RFID firmware, the MC3300R must have a battery charge level of 15% or higher.

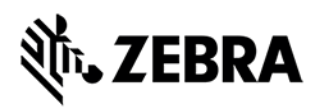

### Installation Instructions

The following installation instructions describe how to update MC3300R RFID firmware using the manual RFID Manager Application method only. For other methods, please refer to that methods associated documentation (RFID SDK or StageNow).

#### Using ADB & RFID Manager to update RFID Firmware

*The installation instructions assume you have ADB installed on your PC (adb drivers, etc.) and your MC3300R has Developer options enabled and USB debugging ON. Instructions on HOW TO enable ADB is also captured in user guide.*

- 1. Connect the MC3300R to the PC using the USB data cable or through the cradle.
- 2. You may need to pull down the top menu and if you see "USB for charging", touch it and then change it to "File transfers".
- 3. Open Command Prompt, run *"adb devices"* and check to see if you are able to see the device's serial number.
	- If yes, proceed to next step

If not please fix PC adb support or install using an External SD Card.

- 4. You may also get a pop up on your PC (Win 7) that you will be connected as a Portable MediaPlayer. This can be ignored.
- 5. Download RFID firmware file.
	- a. With your Command Prompt, type "adb push <firmware file from content section> /sdcard". Note: This step assumes your command prompt path includes the firmware file to be downloaded.
- 6. Launch RFID Manager Application on the MC3300R device and click the Firmware Update tab.
- 7. Click the Browse Folder icon and locate the firmware file that was downloaded to the device through adb. This file will be located under "sdcard0". Once the file is selected the application will return to the main Firmware Update screen.
- 8. Click the "Update" button to begin the firmware download process. Depending on how many components need updating the process can take 5 minutes or longer. During the update…
	- a. RFID Manager will display that Firmware Update is in progress and the Android Notification bar will be updated with information on the component being downloaded and the progress associated with that download.
- 9. After the update completes, you can check the RFID Module and Radio versions by clicking the Information Tab in RFID Manager.

#### Using External SD Card to update RFID Firmware

- 1. Download RFID firmware file to your External SD card using your PC and then remove it from the PC card reader
- 2. Install the External SD card into the MC3300R device by removing the battery and inserting it into the card connector. Once complete, reinsert the battery.
- 3. Launch RFID Manager Application on the MC3300R device and click the Firmware Update tab.
- 4. Click the Browse Folder icon and locate the firmware file on the External SD card. This file will be located under "sdcard1". Once the file is selected the application will return to the main Firmware Update screen.

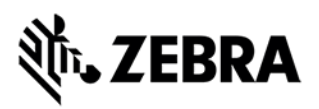

- 5. Click the "Update" button to begin the firmware download process. Depending on how many components need updating the process can take 5 minutes or longer. During the update…
	- a. RFID Manager will display that Firmware Update is in progress and the Android Notification bar will be updated with information on the component being downloaded and the progress associated with that download.
- 6. After the update completes, you can check the RFID Module and Radio versions by clicking the Information Tab in RFID Manager.

# Device Compatibility

MC3300R RFID Firmware Releases have been approved for use on the following devices.

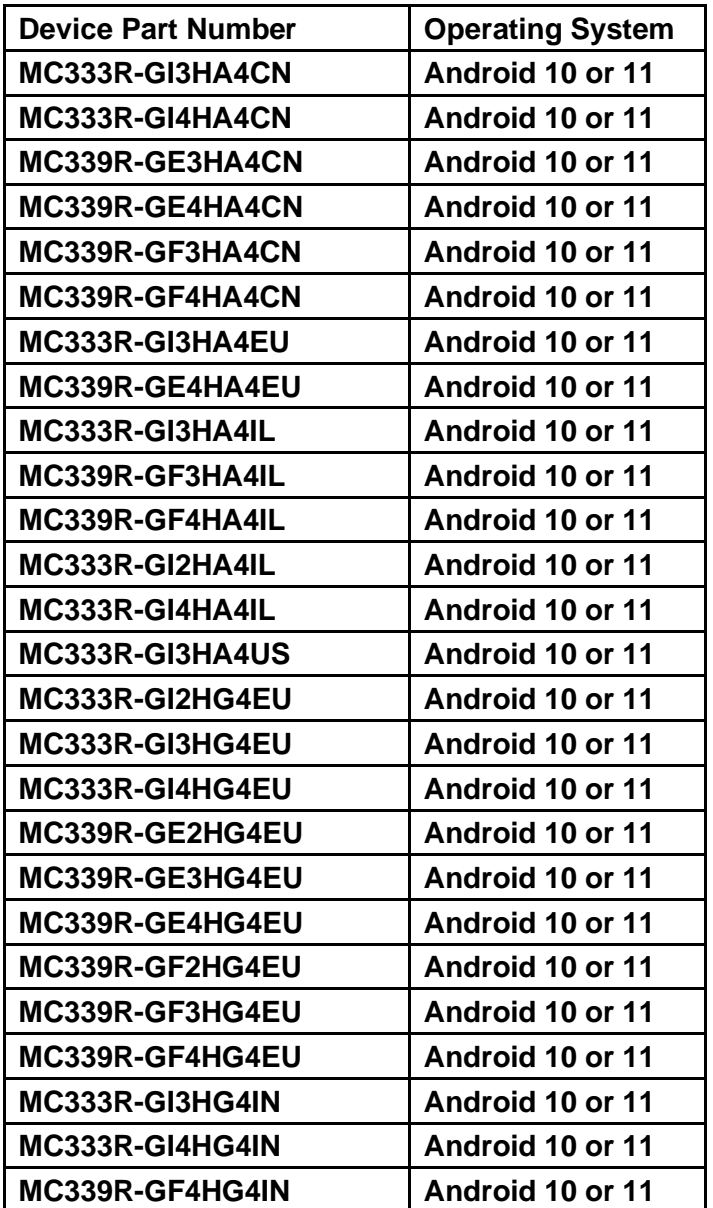

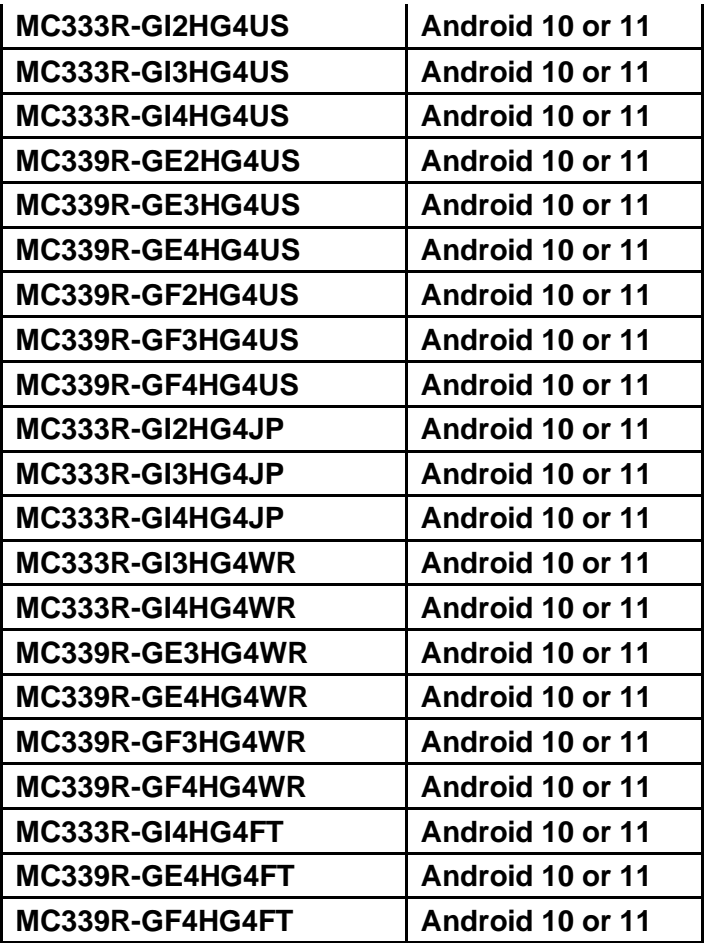

Known Issues and Limitations

©2016 ZIH Corp. All rights reserved. Zebra and the stylized Zebra head are trademarks of ZIH Corp., registered in many jurisdictions worldwide. All other trademarks are the property of<br>their respective owners.